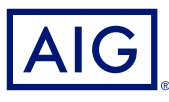

## AIG-KURZANLEITUNG

# TradEnable-Portal Neues Abnehmerlimit beantragen

## Übersicht

Als Makler oder Kunde können Sie über das TradEnable-Versicherten-Portal ein Abnehmerlimit suchen und ein neues Abnehmerlimit beantragen.

Mit TradEnable können Sie mit Hilfe der Abnehmerdatenbank nach einem Abnehmer suchen, um das richtige Unternehmen zu identifizieren. Erscheint der Abnehmer nicht in den Suchergebnissen der Abnehmersuche (z. B. bei einer neuen Gesellschaft), können Sie ihn als temporären Abnehmer, dessen Bestätigung durch die AIG noch aussteht, hinzufügen.

## Suche nach einem neuen Abnehmer

Der Versicherte kann das Portfolio des aktuellen Kreditlimits und der noch nicht entschiedenen und erledigten Kreditlimitanträge und temporäre Kreditlimits ansehen. Der Versicherte kann auf einen Abnehmerdatensatz zugreifen, Informationen zum Abnehmer verwalten und die Historie zu einem Abnehmerlimit sowie die Angaben zu den aktuellen Kreditlimits ansehen.

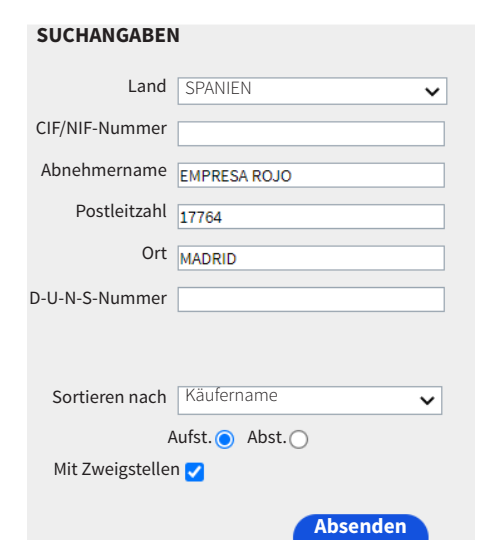

#### **ABNEHMERSUCHE**

*Abnehmersuche*

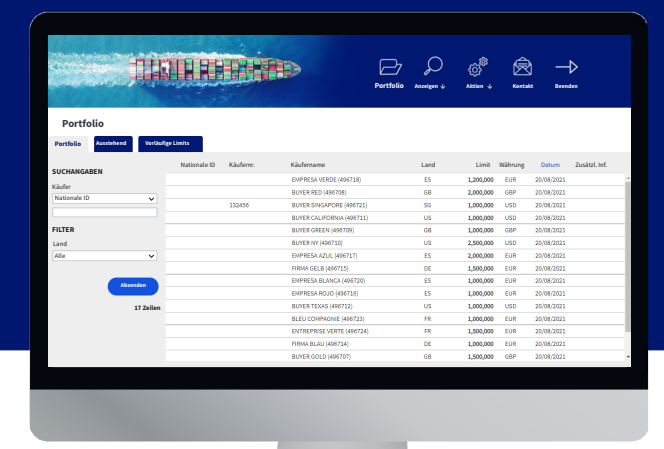

Es gibt zwei Möglichkeiten, einen neuen Käufer zu suchen:

- 1. Im Menü des Symbols **Aktion** දැමි **Aktion**
- 2. die Option **Abnehmer hinzufügen** anklicken.

#### oder

- 1. In der Registerkarte **Portfolio** im **Versicherten**-Portal
- 2. die Schaltfläche **Abnehmer hinzufügen** unten im Portfolio anklicken.
- 3. Die **SUCHANGABEN** für den Abnehmer, den Sie hinzufügen möchten, eingeben. Dabei sicherstellen, dass Sie das **Land**-Dropdown korrekt eingestellt haben.
- 4. Die **Sortieren nach**-Parameter einstellen (optional).
- 5. Wenn Sie in Ihren Suchergebnissen alle Zweigstellen eines Abnehmers sehen möchten, im Kontrollkästchen **Mit Zweigstellen** ein Häkchen setzen.
- 6. Mit einem Klick auf die Schaltfläche **Absenden** eine Suche starten.

# Neuen Abnehmer hinzufügen

Nach Ihrer Suche erscheint im Bereich **SUCHERGEBNISSE** eine Liste der Abnehmer.

| <b>SUCHANGAREN</b>                                                                | <b>SUCHERGERNISSE</b>                                                                                                    |                                |
|-----------------------------------------------------------------------------------|----------------------------------------------------------------------------------------------------|--------------------------------|
| Land SPANIEN<br>CIF/NIF-Nummer<br>Abnehmername EMPRESA ROJO<br>Postleitzahl 17764 | <b>EMPRESA ROJO</b><br>$\checkmark$<br>5044 - Komplette Büroausstattung<br>23 ROJO CALLE<br><b>Adresse</b><br><b>17764 MADRID</b><br>Ort<br>SPANIEN<br>Land | V.<br>Abnehmernr.<br>Speichern |
| Ort MADRID                                                                        |                                                                                                    |                                |
|                                                                                   | $\checkmark$                                                                                                    |                                |
| Aufst. Abst.                                                                      |                                                                                                    |                                |
| D-U-N-S-Nummer<br>Sortieren nach Abnehmername<br>Mit Zweigstellen                 |                                                                                                    |                                |
| <b>Absenden</b>                                                                   |                                                                                                    |                                |
| Wenn Sie Ihren Abnehmer in der Liste                                              | 11 Gesellschaften gefunden                                                                                                    |                                |

*Abnehmer-Suchergebnisse*

Ist ein Unternehmen die Hauptniederlassung, erscheint ganz rechts vom Namen der Gesellschaft ein **Haus**-Symbol .

Einen Abnehmer hinzufügen:

- 1. Geben Sie Ihre eigene Referenznummer im Feld **Abnehmernr.** ein. (Optional)
- 2. Ist der Abnehmer ein Interessent, im Kontrollkästchen **Interessent ein Häkchen setzen.**
- 3. Die Schaltfläche **Speichern** anklicken. Die Registerkarte Abnehmer-Identität erscheint.
- 4. Die Schaltfläche **Services** anklicken.
- 5. Die Schaltfläche **Kreditlimit** anklicken.
- 6. Weitere Informationen zur Beantragung eines Kreditlimits für diesen Abnehmer finden Sie in der Anleitung **Kreditlimit eines Abnehmers ändern**.

**HINWEIS: DAS RICHTIGE UNTERNEHMEN AUSWÄHLEN**

## Temporäre Abnehmer

Erscheint der Abnehmer, nach dem Sie gesucht haben, nicht in den Suchergebnissen, können Sie einen temporären Abnehmer manuell erstellen. Wenn Sie einen Antrag für einen temporären Abnehmer stellen, wird ein AIG-Underwriter versuchen, das Unternehmen zu identifizieren.

Kann der Underwriter den Abnehmer identifizieren, wird der Antrag gemäß des normalen Ablaufes bestätigt. Ist die Identifikation des Unternehmens nicht möglich, wird der Antrag gelöscht.

> Wenn Sie Ihren Abnehmer in der Liste nicht finden konnten, bitte hier für eine manuelle ID-Anfrage klicken.

*Hyperlink zum Hinzufügen eines vorläufigen Abnehmers*

Einen temporären Abnehmer erstellen:

- 1. Bleiben Sie auf der Suchergebnis-Seite.
- 2. Den Hyperlink **hier** unter den Suchfiltern links im Bildschirm anklicken. Im gleichen Bildschirm erscheint das Formular **MANUELLE IDENTIFIZIERUNG**.
- 3. Geben Sie alle Informationen ein, die über den Abnehmer verfügbar sind.
- 4. Stellen Sie sicher, dass Sie das richtige **Land** ausgewählt haben.
- 5. Geben Sie etwaige Bemerkungen zu dem Abnehmer ein (z. B. "Neue Gesellschaft").
- 6. Eventuell Dateien zur Begründung des Antrags anhängen.
- 7. Die Schaltfläche **Absenden** anklicken.
- 8. Die Schaltfläche **Services** anklicken.
- 9. Die Schaltfläche **Kreditlimit** anklicken.
- 10. Weitere Informationen zur Beantragung eines Kreditlimits für diesen Abnehmer finden Sie in der Anleitung **Kreditlimit eines Abnehmers ändern**.

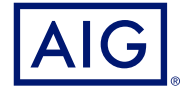

AIG ist der Marketingname für das weltweite Versicherungsgeschäft der American International Group, Inc., das Sach- und Unfallversicherungen, Lebensversicherungen, Altersvorsorgeprodukte und allgemeine<br>Versicherungsprodukt

**DEUTSCHLAND:** Risikoträger der Versicherung ist die AIG Europe S.A., Direktion für Deutschland, Neue Mainzer Straße 46 – 50, 60311 Frankfurt. **ÖSTERREICH:** Risikoträger der Versicherung ist die AIG Europe S.A., Direktion für Österreich, Herrengasse 1 – 3, 1010 Wien.

**SCHWEIZ:** Risikoträger der Versicherung ist die AIG Europe S.A., Luxembourg, Zweigniederlassung Opfikon, Sägereistrasse 29, 8152 Glattbrugg.

Dieses Dokument dient lediglich der Information und kann unter keinen Umständen zur Rechtfertigung eines Deckungsanspruchs herangezogen werden. Der Deckungsumfang der Versicherung ist abhängig von den<br>Underwriting-Anforder